4-1 影格與時間軸

### 空白關鍵影格

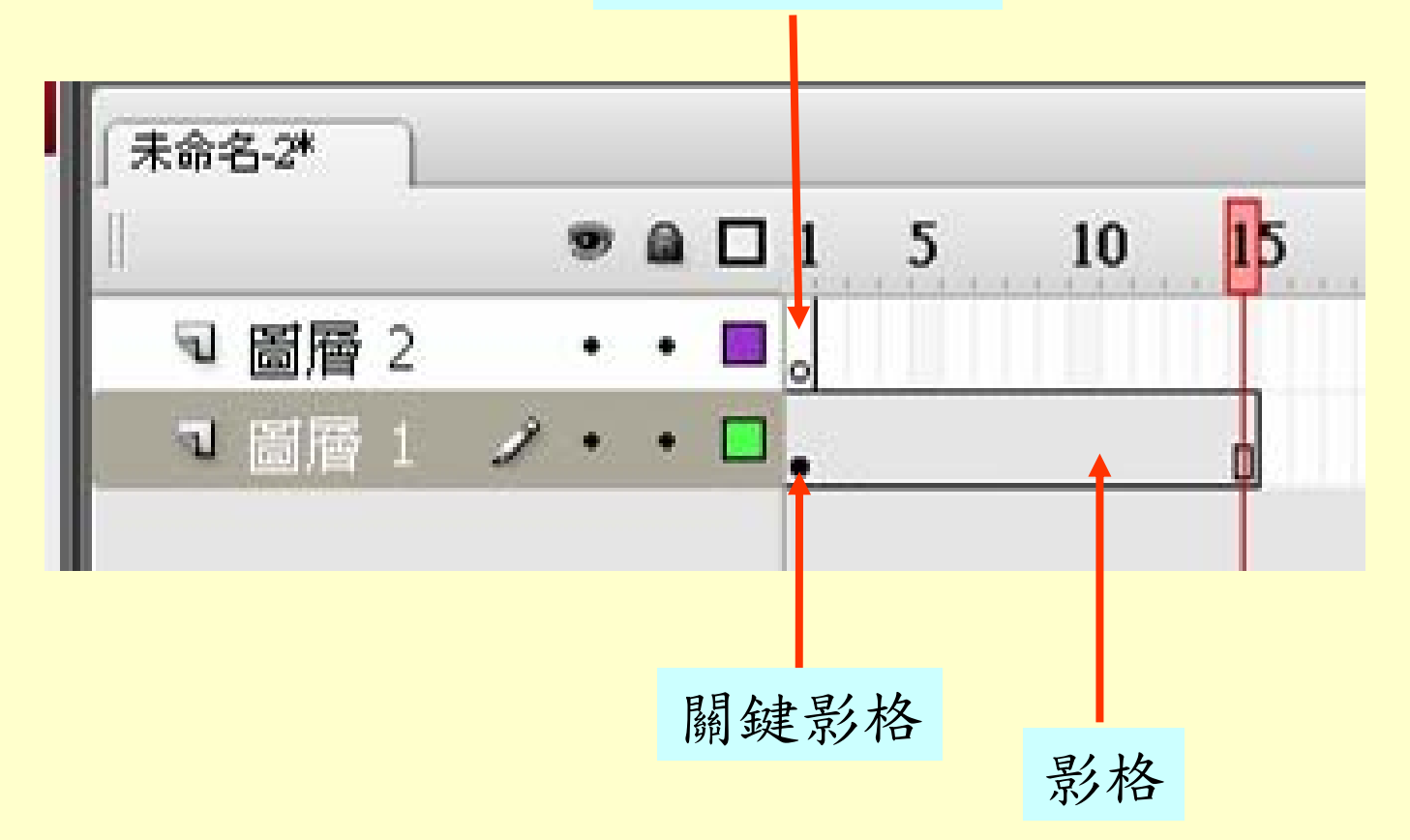

1

4-2 動畫 – 逐格動畫原理

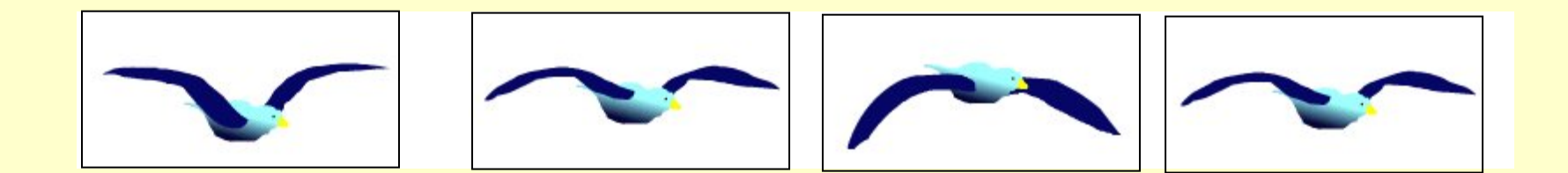

# 和 GIF 動畫的原理一樣

4-3 新增影片片段元件

### 1.新增影片片段元件

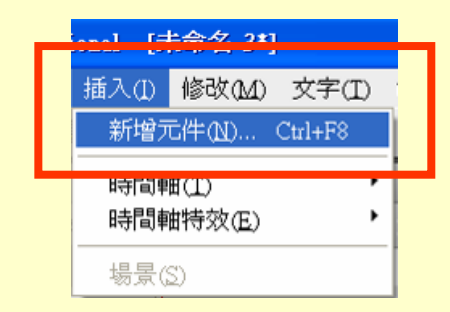

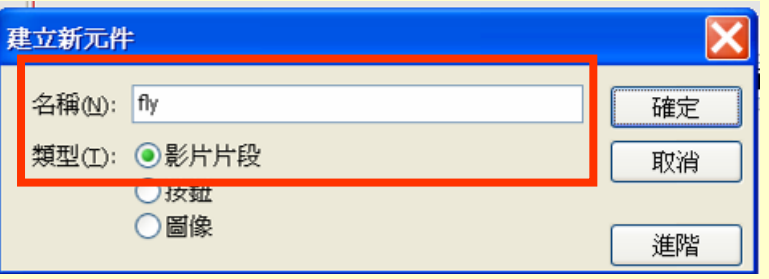

2.進入編輯模式

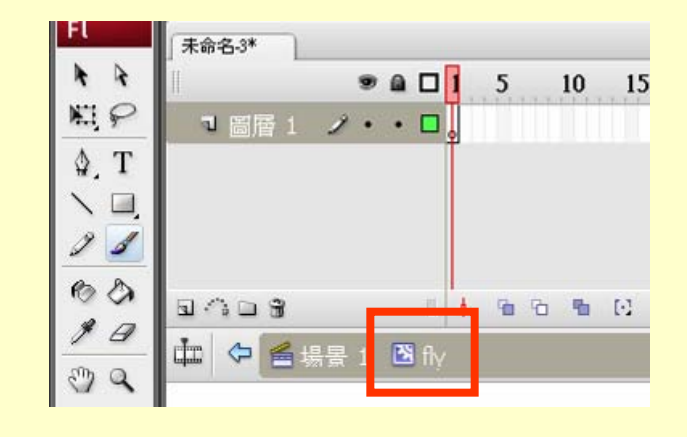

4-4 動畫 – 逐格動畫製作(1)

1.影格1, 將seagull01拖曳到場景 2.影格2 ,

#### 按滑鼠右鍵 / 插入空白關鍵影格

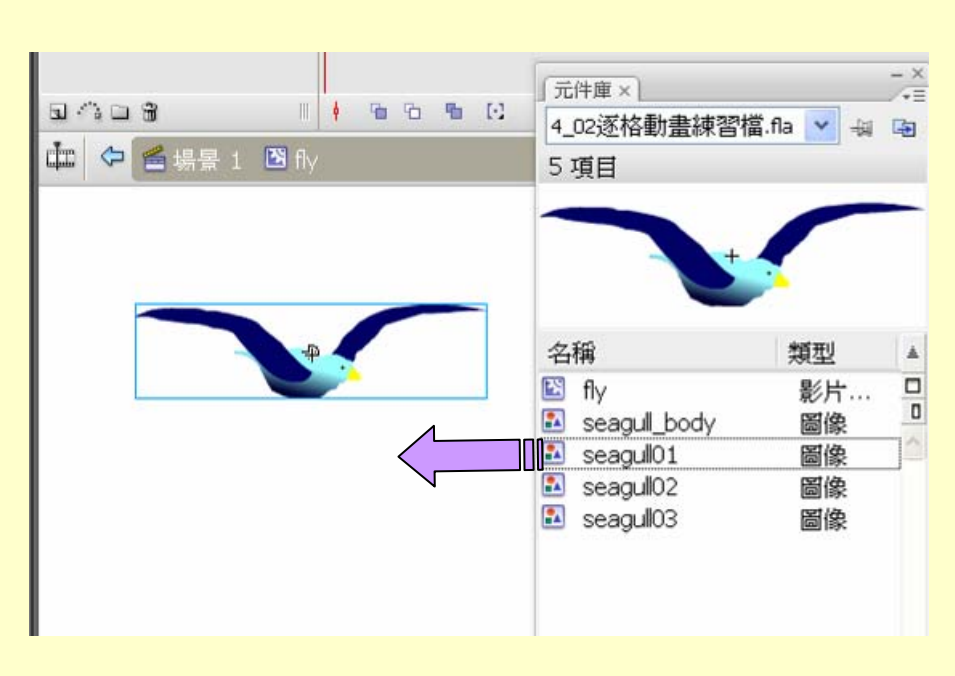

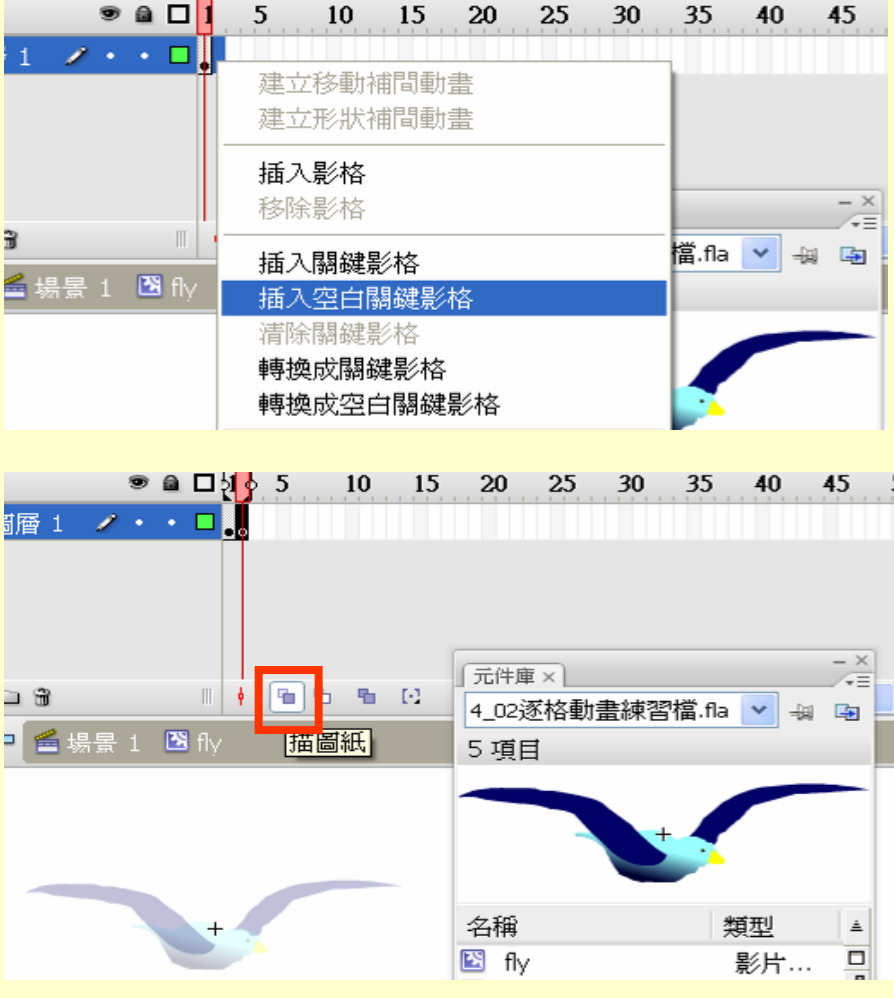

3. 打開描圖紙功能

4-5 動畫 – 逐格動畫製作(2)

4. 將seagull02拖曳至場景 對齊seagull01的身體

5. 重覆1-4 步驟完成動畫

![](_page_4_Figure_3.jpeg)

4-6 使用影片片段元件

![](_page_5_Figure_1.jpeg)

2.編輯完畢回到場景

4-7 動畫 – 播放

### 修改影格速率為12

![](_page_6_Picture_30.jpeg)

測完關閉

# 控制 / 測試影片:會輸出swf檔

![](_page_6_Picture_31.jpeg)

![](_page_6_Picture_6.jpeg)

4-8 動畫 – 移動補間動畫(1)

![](_page_7_Figure_1.jpeg)

![](_page_7_Picture_91.jpeg)

4-9 動畫 –移動補間動畫(2)

![](_page_8_Picture_29.jpeg)

![](_page_8_Picture_30.jpeg)

## 4.影格1按右鍵 1999年 15. 建立移動補間動畫

![](_page_8_Picture_31.jpeg)

4-10 動畫 – 淡入淡出

![](_page_9_Figure_1.jpeg)

10

4-11 動畫 – 漸小

### 設定影格30的元件大小

![](_page_10_Figure_2.jpeg)

啟動縮放功能

![](_page_10_Figure_4.jpeg)

4-12 動畫 – 旋轉

![](_page_11_Picture_1.jpeg)

2.設定影格1的屬性 **PS**.常應用在做出滾動的球

4-13 作業練習

# 製作文字圖層及飛鳥圖層 文字淡入淡出效果 飛鳥淡出漸小效果

![](_page_12_Picture_22.jpeg)

4-14 動畫 – 導引線(1)

![](_page_13_Picture_31.jpeg)

2.打開貼齊物件 使用鉛筆工具 在導引線圖層 畫線

1.增加導引線圖層

![](_page_13_Picture_32.jpeg)

4-15 動畫 – 導引線(2)

# 貼齊導引線 起點

![](_page_14_Picture_2.jpeg)

貼齊導引線 終點

![](_page_14_Figure_4.jpeg)

4-16 動畫 – 形狀補間動畫(1)

![](_page_15_Figure_1.jpeg)

![](_page_15_Picture_69.jpeg)

![](_page_15_Figure_4.jpeg)

植地成期弹射牧

# 4-17 動畫 –形狀補間動畫(2)

#### 5.建立形狀補間動畫

![](_page_16_Figure_2.jpeg)

4-18 作業練習

檔案/匯入/開啟外部元件庫 飛鳥依導引線路徑飛行 做出煙火元件,拖曳到場景播放 四隻瓢蟲變成「歡迎光臨」四個字

提示:彩色煙火變淡,可調整混色器 Alpha值,顏色用背景色

看範例

4-19 遮色片 – 原理

![](_page_18_Figure_1.jpeg)

4-20 遮色片 – 探照燈效果(1)

![](_page_19_Figure_1.jpeg)

2.文字圖層不動

3.遮色片圖層 來回移動

![](_page_19_Picture_136.jpeg)

 $\sim$   $\blacksquare$ フェッヨ □ 遮色片  $\mathbf{u}$ 建立移動補間動畫 可 文字  $\cdot$   $\cdot$   $\Box$ 建立形狀補間動畫  $\begin{tabular}{ccccc} \hline \multicolumn{3}{c}{\textbf{a}} & \multicolumn{3}{c}{\textbf{b}} & \multicolumn{3}{c}{\textbf{b}} \\ \hline \multicolumn{3}{c}{\textbf{b}} & \multicolumn{3}{c}{\textbf{c}} & \multicolumn{3}{c}{\textbf{d}} & \multicolumn{3}{c}{\textbf{d}} \\ \hline \multicolumn{3}{c}{\textbf{b}} & \multicolumn{3}{c}{\textbf{c}} & \multicolumn{3}{c}{\textbf{d}} & \multicolumn{3}{c}{\textbf{d}} \\ \hline \multicolumn{3}{c}{\textbf{b}} & \multicolumn{3}{$  $12.0$  fps 宿 宿  $[$ 30 陆 din. 插入影格 ■場景 1 移除影格 插入關鍵影格

![](_page_20_Picture_0.jpeg)

4-22 遮色片 – 捲動字幕效果(1)

1.遮色片圖層不動

○ 屬性×

 $\boxed{\bullet}$ 

圖像

**6**  $\overline{f}$  (204.2

高:376.0

![](_page_21_Picture_2.jpeg)

4-23 遮色片 – 捲動字幕效果(2)

### 3.文字圖層產生移動補間動畫

![](_page_22_Figure_2.jpeg)

4.啟動遮色片功能

![](_page_22_Picture_49.jpeg)